# **Login & Log Out of CT WiZ**

- 1. Type/enter the CT WiZ web address in your web browser's url to go to the login screen: <https://ctwiz.dph.ct.gov/ctwiz/Login.aspx>
- 2. Enter your **Username**, **Password** and click the **Login** button. Password is case sensitive. When logging in for the first time, please set up your security questions.
- 3. To log out, click on the **Logout** option located in your Username dropdown at the top right corner of the application.

## **Forgot Password?**

You can reset your own password if you forget it.

- 1. On the CT WiZ Login page, click the **Forgot Password?** link.
- 2. Enter your Username and click **Next.**
- 3. Answer the three security questions (these were set up the first time you logged in).
- 4. Enter your new password. Your password must have at least 8 characters including one capital letter, one lowercase letter, one number, and one symbol.
- 5. Re-enter your new password.
- 6. Click on **Next**.

You are redirected to the Login page to enter your **Username** and new **Password**.

# **Change your Password**

- 1. Login and then click on your name in the top right corner for the menu.
- 2. Click on **Change Password.**
- 3. In the **Existing Password** field, type your existing password.
- 4. In the **New Password** field, type your new password. Your password must have at least 8 characters including one capital letter, one lowercase letter, one number, and one symbol.
- 5. In the **Confirm New Password** field, retype your new password.
- 6. Click the **Update** button.

### **News Announcements**

On the CT WiZ home page there is a **News** section below the Provider/Clinic section. Information in the News section is an important way for CT DPH to communicate about CT WiZ and CVP information you need to know.

# **CT WiZ Icons**

Common icons seen throughout CT WiZ help you when working in a patient's record.

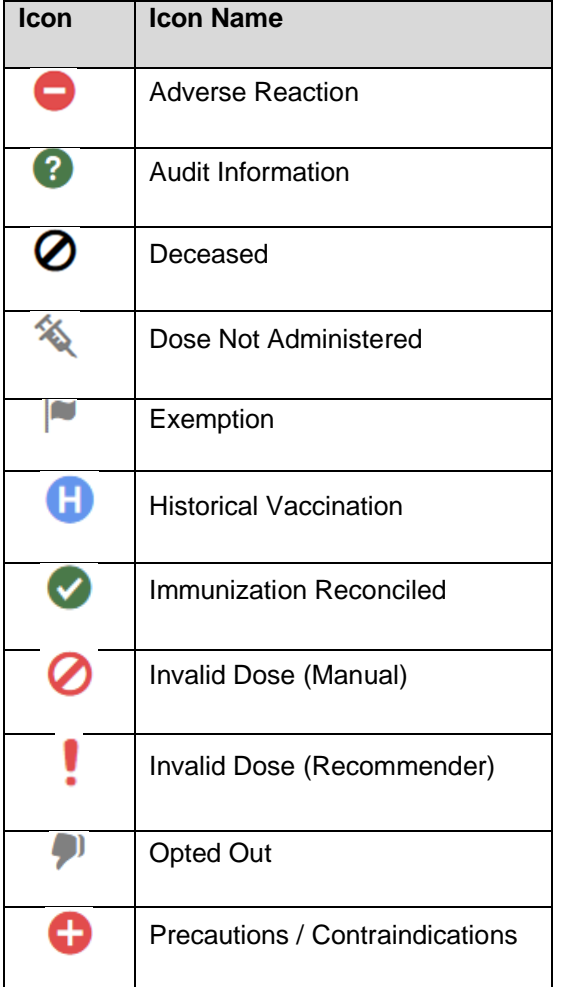

# **Access Help in CT WiZ**

There are numerous documents and videos in CT WiZ to help you when you need assistance.

- 1. On each screen, click on **inconduct on** icon to learn more about the screen.
- 2. On certain screens, click on Learn More which brings you to training documents and videos.
- 3. In the **Reports** module, **CT Forms and Resources** section there are links to training websites and videos.

### **Search for a Patient**

- 1. Click on **Patients**.
- 2. Click on **Search.**
- 3. For better search results, enter at least the first 2 letters of the last name in the **Last Name** field, first 2 letters of the first name in the **First Name** field and the date of birth (**DOB**).
- 4. Click on **Search**.

You may also use the **Previous Criteria** button, which allows you to search for your last known search criteria.

- ➢ The matches are listed in the "**Search Results**" section at the bottom of the screen.
- $\triangleright$  Confirm the patient's full name and date birth.
- $\triangleright$  Select the correct patient by double clicking on their record.
- $\triangleright$  If the search returns no results for the patient, try additional search criteria such as gender and patient's mother's last name.

### **Print Official Immunization Record**

#### **On Patient Demographics screen**

- 1. On the **Patient Demographics** screen, click on **Links** at the top of the page.
- 2. Click on **Official Immunization Record.** The record will open in a new window. You can print it from here.

#### **In Reports Module**

- 1. Click on **Reports** in the left menu.
- 2. In the **Patient** category, click on **Official Immunization Record**.
- 3. The patient name should appear. If not, click on the magnifying glass to enter the patient's name and click on **Search**.

#### 4. Click on **Run Report**.

The record will open in a new window. You can print it from here.

#### **On Immunizations Home screen**

- 1. On the patient's **Immunization Home** screen, click on **Links** at the top of the page.
- 2. Click on **Official Immunization Record.** The record will open in a new window. You can print it from here.

### **View a Patient's Record**

You must always perform a search for a patient to view their record.

- 1. Click on **Patient Search**.
- 2. Enter the patient's information. For better search results, enter at least the first 2 letters of the last name in the **Last Name** field, first 2 letters of the first name in the **First Name** field and the date of birth (**DOB**).
- 3. Click on **Search**.
- 4. Click on the **Action** dropdown for the correct patient and go to the appropriate screen.

### **Add a New Patient**

New patients should only be added to CT WiZ after a thorough search returns no results. One reason why a patient may not be found is they were not born in Connecticut.

- 1. On the Search screen, enter at least the first 2 letters of the last name in the **Last Name** field, first 2 letters of the first name in the **First Name** field and the date of birth (**DOB**)
- 2. Click on **Search**.
- 3. If the search returns no results for that patient, try additional search criteria such as gender and patient's mother's last name.
- 4. Only after performing a thorough search with no results found, click on **New Patient**.
- 5. On the **Patients New** screen, enter the patient's complete name, date of birth (DOB) and Gender. Each required field is marked with a red \* You can enter additional information if known.
- 6. Click on **Create**.
- 7. On the **Patient Demographics** screen, enter additional information about the patient. Each required field is marked with a red \*. You can enter additional information if known.
- 8. When finished, click on Update.

## **If you have questions:**

- Visit our training webpage: https://portal.ct.gov/DPH/ Immunizations/CT-WiZ-**Training**
- Submit a request to our Helpdesk: <https://portal.ct.gov/DPH/Immunizations/Contact-Us>

Connecticut Immunization Program CT Department of Public Health [https://portal.ct.gov/DPH/Immunizations/CONNE](https://portal.ct.gov/DPH/Immunizations/CONNECTICUT-IMMUNIZATION--PROGRAM) [CTICUT-IMMUNIZATION--PROGRAM](https://portal.ct.gov/DPH/Immunizations/CONNECTICUT-IMMUNIZATION--PROGRAM)

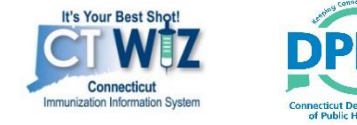

March 2020

# **CT WiZ Quick Reference Guide**

# **Standard User**

This Reference Guide gives you quick step by step instructions to help navigate in CT WiZ.

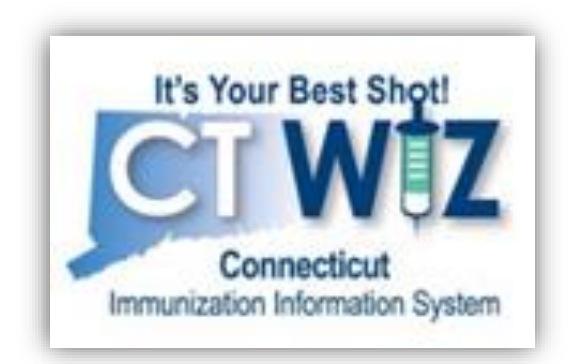